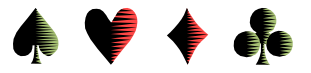

## **ACBL's Web Site**

by Bob Gruber

The ACBL has a web site—http://www.acbl.org/—with a large volume of information for bridge players. In navigating this site, remember, if the mouse cursor turns into a hand pointer, right click the mouse to be taken to a screen with amplifying information on that topic.

Looking at a snippet of the Opening (or Home) screen, we see:

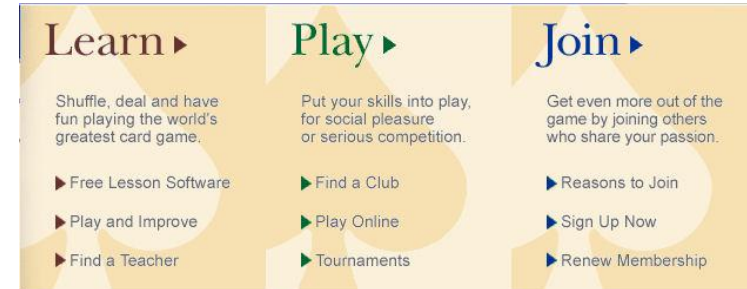

Note that Learn► Play► Join► each has a right arrow for more info and each has 3 sub-items. Below the sub-items (on the actual screen) are bridge news items.

On the full screen, on the far left is a column with *My ACBL* at the top, where you register (onetime), and subsequently login to get your current Masterpoints, among other things

Elsewhere you can find the Ace of Clubs & Mini McKinney races.

Turning now to one sub-item in the Play column, let's explore the *Tournaments* option. Clicking *Tournaments* brings up a screen with several topics, some of which are listed below.

NABCs

REGIONALS: Calendars & Results

SECTIONALS: Calendars & Results

SECTIONAL Tournaments at CLUBS: Calendars

If you click on any of these headers, you are taken to yet another screen. In the case of REGIONALS & SECTIONALS, it is the same screen. There you are presented with:

## **Tournament Calendars and Results**

Click the list boxes below to select a tournament calendar to view. Click the GO button to view it.

## Tournaments \*

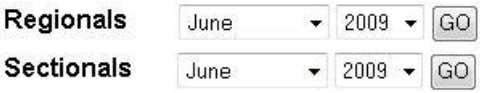

Once you've clicked *GO* for a Regional or Sectional, you are presented with a list of ACBLsanctioned tournaments all across North America, which are largely in the U.S.A. Each monthly list has multiple columns: Start & End dates, Location, Flyer, Schedule, Results, and Contact. If there is an entry in any of the last 4 columns, click on it to get that information. Scroll to the very end of the list to find arrows for easy navigation to the Previous or Next month.

This limited information doesn't even begin to cover the breadth and depth of the ACBL site. As with Unit 547's own web site—vcbridge.org—you are encouraged to Explore on your own. When you explore, be sure to scroll down fully on each screen to ensure you've seen all the available topics.